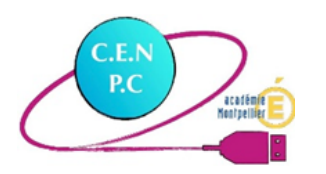

ENT Occitanie / Classeur pédagogique

# **LA TRANSFORMATION CHIMIQUE**

Document d'accompagnement

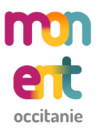

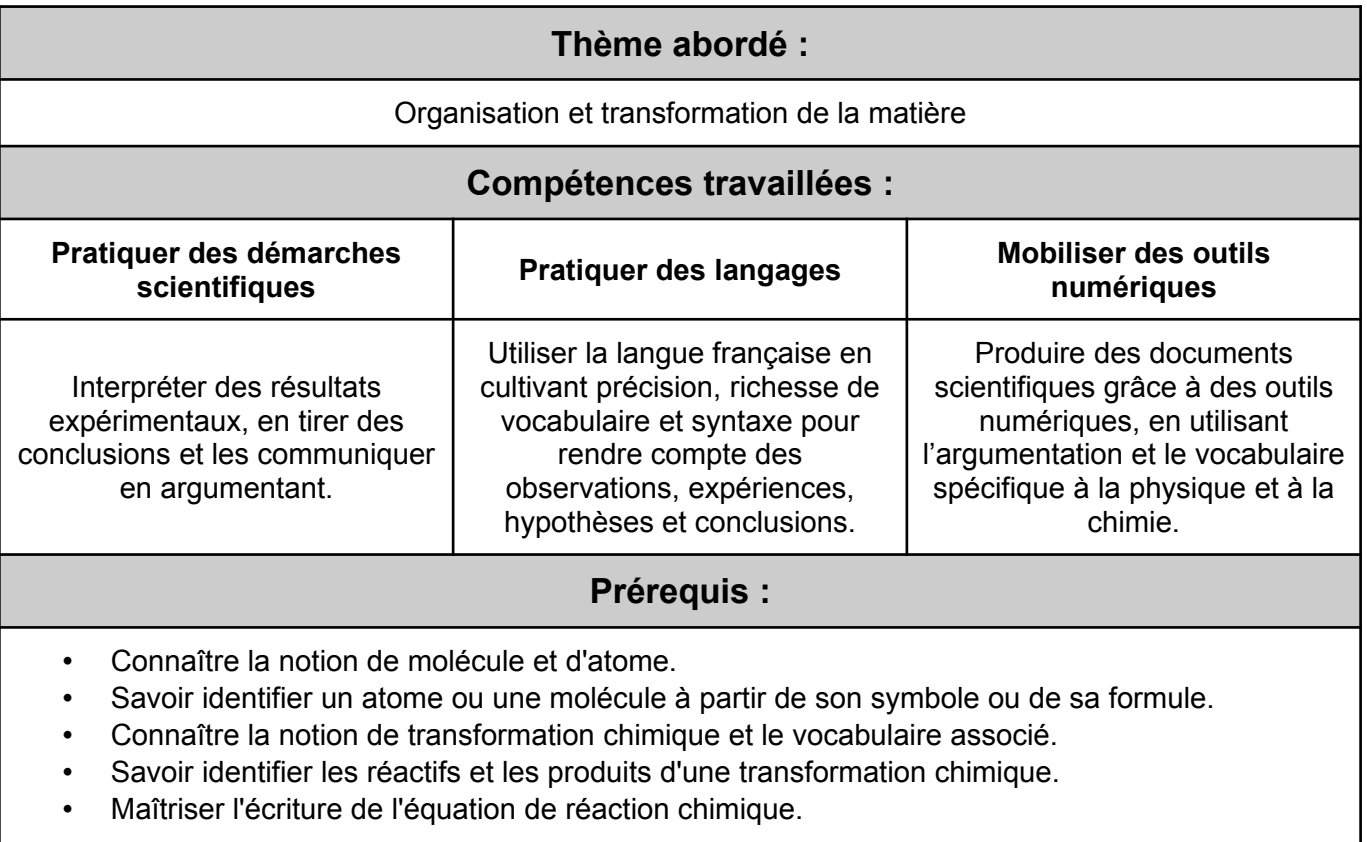

## **Repère de progressivité :**

- Collège : Fin de la séquence sur la transformation chimique (réinvestissement des connaissances et savoir-faire).
- Lycée : Début de la séquence sur la transformation chimique (évaluation diagnostique et remédiation).

## **Outils utilisés :**

L'activité se base sur les différents outils disponibles dans le **classeur pédagogique** de l'**ENT Occitanie** auquel l'ensemble des établissements de l'académie ont accès :

- 1. L'**outil « Chapitre »** permettant de structurer son activité avec des titres.
- 2. L'**outil « Texte Libre »** permettant d'ajouter des blocs de texte et de les mettre en forme.
- 3. L'**outil « Enregistrement audio »** permettant d'enregistrer et d'ajouter de l'audio directement depuis son navigateur.
- 4. L'**outil « Exerciseur »** permettant de créer des activités interactives.

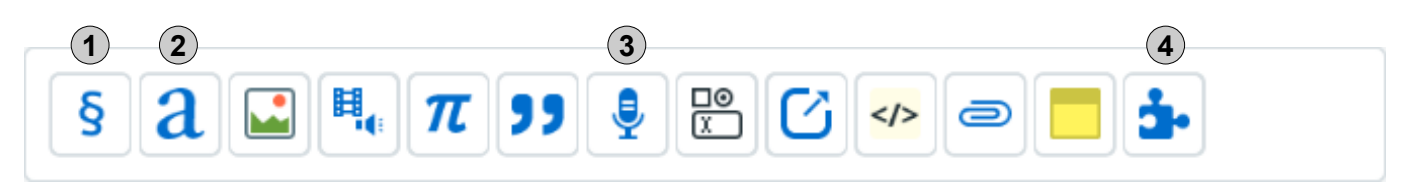

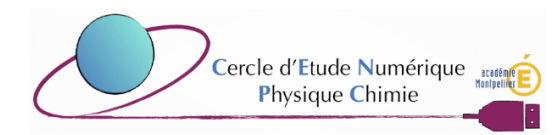

L'**outil « Exerciseur »** est une version modifié d'[H5P,](https://h5p.org/) un logiciel libre permettant de créer une grande variété de contenus interactifs. Le logiciel étant basé sur HTML5 et Javascript, les activités créées sont compatibles avec un très grands nombres d'appareils (ordinateurs, tablettes, smartphones) et ne nécessitent que l'ouverture d'un navigateur internet.

Cette activité utilise différents modules de l'exerciseur :

- Le **module « Quiz »** permettant de réaliser un questionnaire de type QCM, glisser-déposer, texte à trous...
- Le **module « Vidéo interactive »** permettant d'enrichir une vidéo avec des questions.
- Le **module « Glisser-déposer »** permettant de réaliser un exercice de classement par catégories.

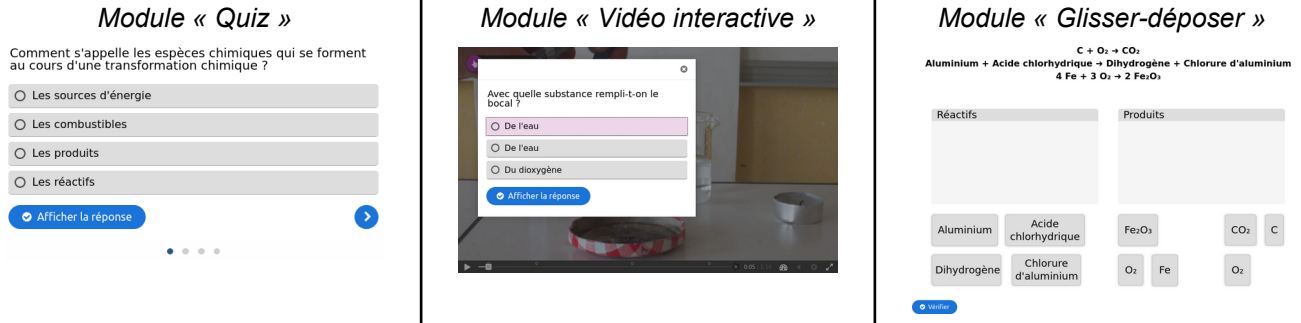

Pour l'ensemble de ces modules, de nombreux réglages sont possibles (ne pas afficher la correction avant qu'une réponse ait été donnée, afficher un message en fonction de la réponse donnée, choix aléatoire des questions et des réponses...).

Concernant l'utilisation du **module « Vidéo interactive »** présent dans l'**exerciseur de l'ENT Occitanie**, il n'est pas possible de téléverser un fichier vidéo. La solution est donc d'utiliser le [Médiacenter](https://mediacenter.ac-montpellier.fr/) de l'académie.

## **Mise en œuvre de l'activité :**

**Étape n°1 :** Intégrer l'activité au classeur pédagogique

- 1. *Se connecter au portail ENT Occitanie de l'établissement.*
- *2. Ouvrir le classeur pédagogique (à partir du lien « Classeur pédagogique » situé dans le menu).*
- *3. Ouvrir la fenêtre d'importation (à l'aide du bouton « Importer / Exporter » puis du lien « Importer dans mon classeur »).*
- 4. *Sélectionner le fichier compressé « TransformationChimique.zip » qui a été préalablement téléchargé sur l'ordinateur.*
- *5. Lancer l'importation du document (à l'aide du bouton « Valider » situé en bas à droite).*

### Cahier de textes

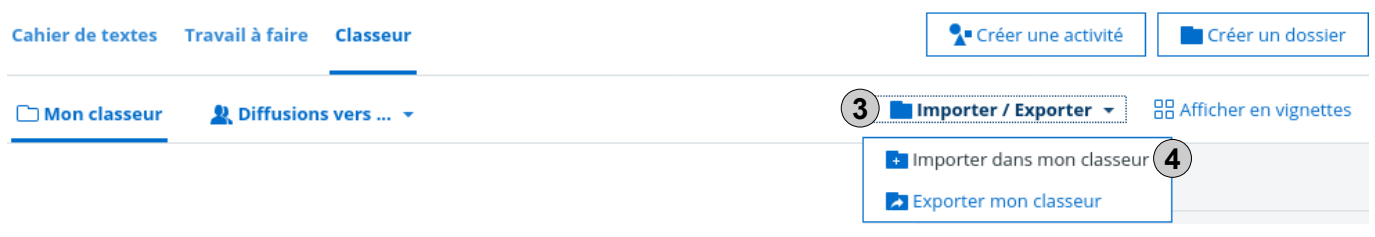

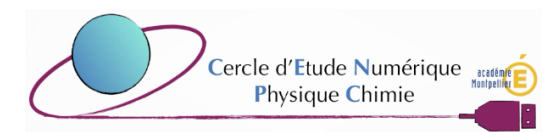

**Étape n°2 :** Diffuser l'activité aux élèves

- *1. Sélectionner l'activité « La transformation chimique » dans le classeur (à l'aide d'un simple clic).*
- 2. *Créer un nouveau travail à faire (à l'aide du lien « Donner comme travail à faire » situé dans la barre d'actions à droite).*
- 3. *Paramétrer le travail à faire (consigne, corrigé éventuel, destinataires). Attention toute la partie centrale (blocs « consigne » et « corrigé ») ne concerne pas le mode de réponse de l'élève mais bien les informations mises à disposition aux élèves (texte, pièces jointes, audio).*
- *4. Sélectionner « Enregistrement audio » pour le mode de réponse de l'élève.*
- *5. Lancer la diffusion de l'activité (à l'aide du bouton « Envoyer » situé en haut à droite).*

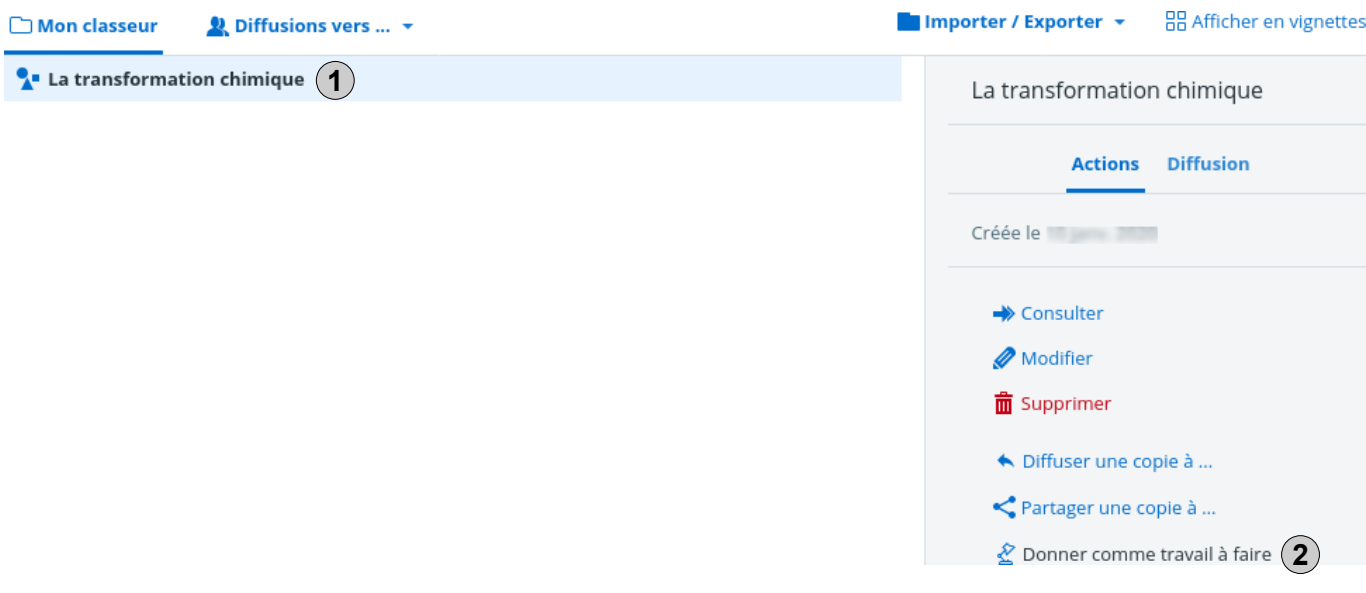

#### Vision « élève » du travail dans l'onglet « Travail à faire » du cahier de texte

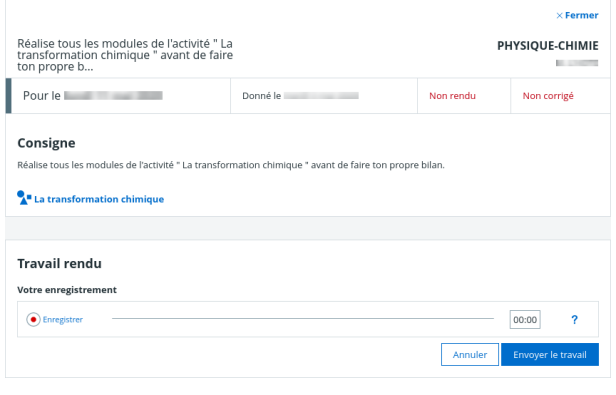

#### Vision « professeur » du travail dans la partie « Suivi » de l'onglet « Travail à faire » du cahier de texte

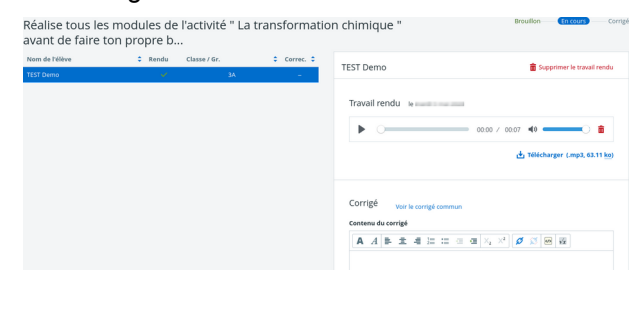

# **Évaluation du bilan oral de l'élève :**

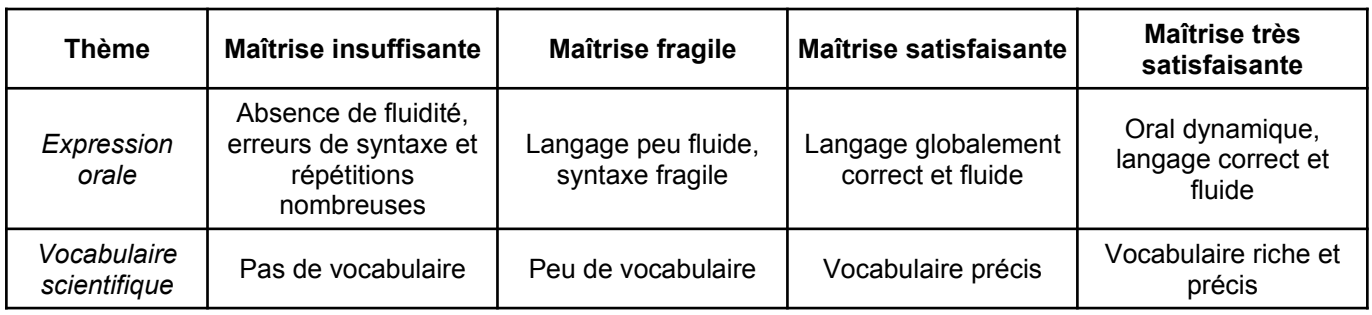

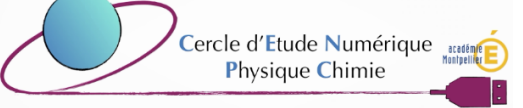

*Grégoire L'hôte*

# **Personnalisation de l'activité :**

L'activité peut être personnalisée de manière simple en utilisant les différentes options du **classeur pédagogique** de l'**ENT Occitanie**, voici quelques exemples :

## **Proposition n°1 :** Remplacer la restitution audio par une restitution écrite

Lors de la sélection du mode de réponse de l'élève, il suffit de sélectionner « Texte » (voir le point n°4 de l'étape n°2 de la partie « Mise en œuvre de l'activité »).

## **Proposition n°2 :** Ne pas demander de restitution

Lors de la sélection du mode de réponse de l'élève, il suffit de sélectionner « Sans remise en ligne » (voir le point n°4 de l'étape n°2 de la partie « Mise en œuvre de l'activité »).

## **Proposition n°3 :** Modifier le contenu de l'activité

Une fois l'activité intégrée au classeur pédagogique, il suffit de sélectionner l'activité (à l'aide d'un simple clic) et de passer en mode édition (à l'aide du lien « Modifier » situé dans la barre d'actions à droite).

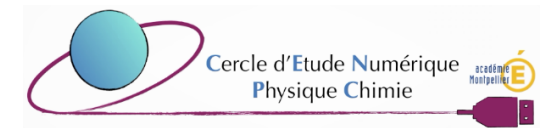